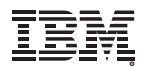

# IBM PAGES**モジュール**

## **使用説明書**

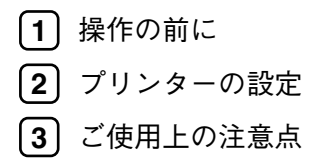

安全に正しくお使いいただくために、操作の前に必ずプリンター本体同梱の 『安全に正しくお使いいただくために』をお読みください。

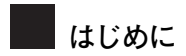

このたびは本製品をお買い上げいただき、ありがとうございます。

この使用説明書は、プリンターをPAGESモードで使用するための設定方法、使用上の注意事項などを 説明しています。

ご使用の前に、この使用説明書を最後までよくお読みの上、正しくお使いください。また、この使用 説明書が必要になったとき、すぐに利用できるように保管してください。

日本アイ・ビー・エム株式会社

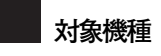

本書の対象機種は次のとおりです。

- Infoprint 1356J
- Infoprint 1336J
- Infoprint 1316J

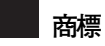

☆ IBM、DOS/Vは、米国IBM Corporationの登録商標です。

- ☆ Microsoft,Windows,Windows NTは、米国マイクロソフト社の登録商標です。
- ☆ NEC, PR201は、日本電気(株)の登録商標です。
- ☆ その他の会社名、製品名は、各社の商標または登録商標です。

# 目次

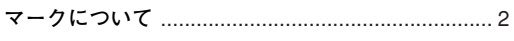

## 1. 操作の前に

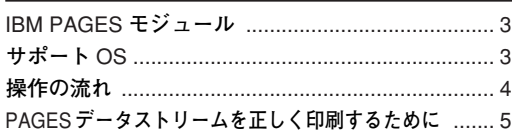

## 2. プリンターの設定

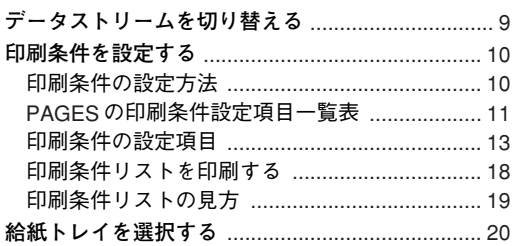

## 3. ご使用上の注意点

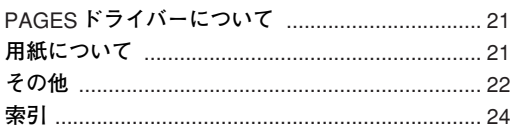

## <span id="page-3-1"></span><span id="page-3-0"></span>**マークについて**

本書で使われているマークには次のような意味があります。

## *A*危険

この表示を無視して、誤った取り扱いをすると、人が死亡または重傷を負う可能性が想定される内容 を示しています。冒頭にまとめて記載しますので、必ずお読みください。

## 八注意

この表示を無視して、誤った取り扱いをすると、人が傷害を負う可能性が想定される内容をおよび物 的損害のみの発生が想定される内容を示しています。冒頭にまとめて記載しますので、必ずお読みく ださい。

※ 以上は、安全上のご注意についての説明です。

## **重要**

誤って操作すると、紙づまり、データ消失などの原因になることがあります。必ず、お読みください。

### **操作の前に**

操作をする前に知っておいていただきたいこと、あらかじめ準備していただきたいことなどを説明し ています。

### **◆補足**

操作するときに気を付けることや、操作を誤ったときの対処方法などを説明しています。

**制限**

数値の制限や組み合わせできない機能、機能が使用できない状態を説明しています。

### **参照**

参照先を示しています。

### $\lceil$  1

画面のキーの名称を示します。

## 【 】

操作部(画面を除く)のキーの名称を示します。

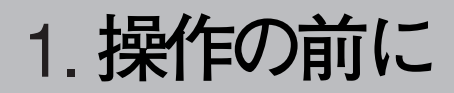

## <span id="page-4-5"></span><span id="page-4-2"></span><span id="page-4-1"></span><span id="page-4-0"></span>IBM PAGES**モジュール**

IBM PAGESモジュールでは、558Xシリーズレーザー・プリンターで使用されているページ記述言語 「PAGES」をサポートします。印刷に関する条件を設定したり、設定した条件を保存することもできま す。

PAGES機能をもつモジュールを取り付けると、以下のプリンターと同じように印刷することができま す。

• IBM 5589-L36 (PAGES)

## <span id="page-4-4"></span><span id="page-4-3"></span>**サポート**OS

下記のOSで、PAGESデータストリームをご使用の場合には、IBM558X PAGESプリンター・ドライバー をご使用下さい。

Windows95

Windows98

WindowsMe

WindowsNT3.51

WindowsNT4.0

Windows2000

WindowsXP

OS/2 Warp V3以降

## <span id="page-5-1"></span><span id="page-5-0"></span>**操作の流れ**

**1**

IBM PAGESモジュールで印刷するときには、以下の操作を行ってください。

プリンターとパソコン の接続 **1**

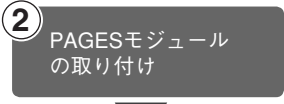

プリンターとパソコンが正しく接続されていることを確認しま す。

### **参照**

接続については、本体同梱のCD-ROMに収録されている使用 説明書<取り扱い編>を参照してください。

IBM PAGESモジュール・SDRAMモジュールをプリンターに取り 付けます。

### **参照**

モジュールの取り付け方法については、本体同梱のCD-ROM に収録されている使用説明書<取り扱い編>中のオプション の設置方法が記載されている個所を参照してください。

#### **重要**

IBM PAGESモジュールで正しく印刷を行なうためにプリン ター・ドライバーの設定変更が必要な場合があります。 詳しくは、P.5 「PAGES[データストリームを正しく印刷するた](#page-6-0) [めに」を](#page-6-0)参照して下さい。

パソコンで印刷に関する設定を行います。

### **参照**

ご使用のOSやアプリケーションのマニュアルを参照して設定 してください。PAGES ドライバーについては、第3章 「PAGESドライバーについて」を参照してください。

プリンターの操作パネルで「PAGES」を選択します。

#### **重要**

IBM PAGESモジュールで正しく印刷を行なうためにプリン ターの設定変更が必要な場合があります。 詳しくは、P.5 「PAGES[データストリームを正しく印刷するた](#page-6-0)

[めに」を](#page-6-0)参照して下さい。

### **参照**

操作については、P.9 [「プリンターの設定」を](#page-10-3)参照してくださ い。

その他の設定については、P.10 [「印刷条件を設定する」を](#page-11-2)参 照してください。

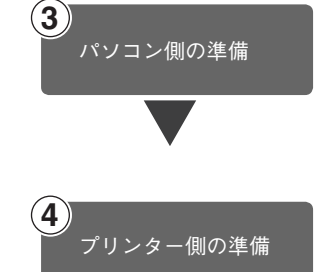

## <span id="page-6-1"></span><span id="page-6-0"></span>PAGES**データストリームを正しく印刷するために**

IBM PAGESモジュールで印刷する時は、データストリームとして「PAGES」を選択する必要がありま す。

通常データストリームは操作パネルを用いて選択しますが、それ以外の方法によって変更される場合 もあり、「PAGES」が選択されていない状態で「PAGES」の印刷コマンドを受信すると正しく印刷さ れない場合があります。

以下の内容に従い、正しく「PAGES」が選択出来るように設定してください。

#### **必須**

•「1.プリンターを立ち上げた時に「PAGES」が選択されるようにする」は、必ず行ってください。

**推奨**

- •「2.プリンター・ドライバーの"印刷後のエミュレーション"を設定する」を行ってください。
- •「3.エミュレーション検知機能を有効にする」は、「2.プリンター・ドライバーの"印刷後のエミュ レーション"を設定する」を行えない場合に行ってください。
- •「4.IBM Personal Communicationsを使用する場合」は、IBM Personal CommunicationsやClient Access を使用する場合に行ってください。

## 1.**プリンターを立ち上げた時に「**PAGES**」が選択されるようにする**

プリンターを立ち上げた時に「PAGES 」が選択されるように、優先エミュレーションの設定を 「PAGES」にします。

- A**【メニュー】キーを押します。**
- **【▲】または【▼】キーを押して「システ ムセッテイ」を表示させ【**OK**】キーを押し ます。**

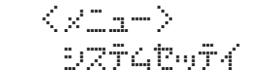

**LI [▲] または 【▼】キーを押して [10.ユウ センエミュレーション」を表示させ【**OK**】 キーを押します。**

> $<$ s $>$ d $>$ lw $\tau$  $<$  $10.19$ t $\textrm{U}$ s $\textrm{U}$ -ba $\textrm{U}$

D**【▲】または【▼】キーを押して「**PAGES**」 を表示させ【**OK**】キーを押します。**

> くユウセンエミュレーション> PAGES

- E **設定が確定し、約2秒後に**C**の画面に戻り ます。**
- F**【オンライン】キーを押します。 通常の画面が表示されます。**

## 2.**プリンター・ドライバーの**"**印刷後のエミュレーション**"**を設定する**

本体同梱のCD-ROMに入っているプリンター・ドライバー(RPCSドライバー)をご使用になって印刷 される場合、印刷が終わった後にプリンターのデータストリームの設定が「PAGES」以外のエミュレー ションに変わってしまう場合があります。

本体同梱のCD-ROMに入っているプリンター・ドライバーをご使用になる場合には、"印刷後のエミュ レーション"を「直前のエミュレーション」に設定してください。

"印刷後のエミュレーション"の設定方法は、プリンター・ドライバーのヘルプを参照ください。(本設 定が運用上出来ない場合、「3.エミュレーション検知機能を有効にする」を必ず設定してください。)

## 3.**エミュレーション検知機能を有効にする**

プリンターがPAGES以外で動作している状態で、「PAGES」コマンドを受信した場合「PAGES」モー ドへ切り換えるために設定します。

- A**【メニュー】キーを押します。**
- **【▲】または【▼】キーを押して「システ ムセッテイ」を表示させ【**OK**】キーを押し ます。**

sdaliwirk

**E** [▲] または [▼] キーを押して [9.エミュ **レーションケンチ」を表示させ【**OK**】キー を押します。**

> $<$ sign $\geq$ lw $\geq$  $9.$ ru $1 - 9$ s $0$  $0 + 9$

**■ 【▲】または【▼】キーを押して「スル」を 表示させ【**OK**】キーを押します。**

> <rUMJ-s<\*o\*j>Zil

E **設定が確定し、約2秒後に**C**の画面に戻り ます。**

F**【オンライン】キーを押します。 通常の画面が表示されます。**

**◆補足** 

□ 転送されるデータの種類によっては、正 しいエミュレーションに切り替わらな い場合があります。 <OxM->

## 4.IBM Personal Communications**を使用する場合**

IBM Personal CommunicationsやClient Accessをお使いの場合は、プリンター・セッションでご使用にな るPDF(PRINTER DEFINITION FILE)の"START\_JOB" Control CodeにPAGESの「エミュレーション設 定」コマンドを追加してPAGESを選択することを明示してください。

例) BEGIN\_MACROS ........... CDS EQU 1B 7E 12 00 01 11 END\_MACROS ........... /\*\*\*\*\*\*\*\*\*\*\*\*\*\*\*\*\*\*\*\*\*\*\*\*\*\*\*\*\*\*\*\*\*\*\*\*\*\*\*\*\*\*\*\*\*\*\*\*\*\*\*\*\*\*\*\*\*\*\*\*\*\*\*\*\*\*\*\*\*\*/ /\* Control Codes \*/ /\*\*\*\*\*\*\*\*\*\*\*\*\*\*\*\*\*\*\*\*\*\*\*\*\*\*\*\*\*\*\*\*\*\*\*\*\*\*\*\*\*\*\*\*\*\*\*\*\*\*\*\*\*\*\*\*\*\*\*\*\*\*\*\*\*\*\*\*\*\*/ START\_JOB=CDS INZ SEL LL6 P10

<span id="page-10-3"></span>2. **プリンターの設定**

## <span id="page-10-4"></span><span id="page-10-2"></span><span id="page-10-1"></span><span id="page-10-0"></span>**データストリームを切り替える**

データストリームを「PAGES」にします。

- A**【メニュー】キーを押します。**
- B**【▲】または【▼】キーを押して「エミュ レーションヨビダシ」を表示させ、【**OK**】 キーを押します。**

 $\langle x2\pi+\rangle$  $T$  is  $L$  -  $D$  and  $D$  and  $\gamma^*$  is  $D$ 

C**【▲】または【▼】キーを押して「**PAGES**」 を表示させ、【**OK**】キーを押します。**

> $\leq$  < Table=DaDab\*  $\gamma^*$ D> PAGES

データストリームが切り替わり、次の画面が 表示されます。

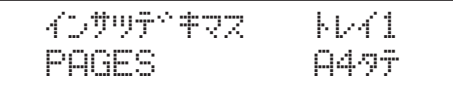

## <span id="page-11-2"></span><span id="page-11-0"></span>**印刷条件を設定する**

ご使用のパソコンに応じた印刷条件をプリン ターの操作パネルで設定できます。

## <span id="page-11-3"></span><span id="page-11-1"></span>**印刷条件の設定方法**

## **参照**

操作パネルのキー操作については、本体同梱 のCD-ROMに収録されている使用説明書< 取り扱い編>を参照してください。

## A**【メニュー】キーを押します。**

選択されているデータストリームがPAGES 以外のときは、PAGESに切り替えてくださ い。切り替える方法については、P.9[「データ](#page-10-2) [ストリームを切り替える」を](#page-10-2)参照してくださ い。

B**【▲】または【▼】キーを押して「インサ ツジョウケン」を表示させ、【**OK**】キーを 押します。**

> $\langle x \rangle$ Ko#weraddo

C**【▲】または【▼】キーを押して項目を選 び、【**OK**】キーを押して印刷条件を設定し ます。設定項目については、**P.13**[「印刷条](#page-14-0) [件の設定項目」](#page-14-0)を参照してください。**

## D**【オンライン】キーを押します。**

通常の表示に戻ります。

### **◆補足**

□ 印刷条件を設定した後は、「テストイン サツ」で印刷条件リストを印刷し、内容 を確認してください。

## <span id="page-12-1"></span><span id="page-12-0"></span>PAGES**の印刷条件設定項目一覧表**

は工場出荷時の設定です。

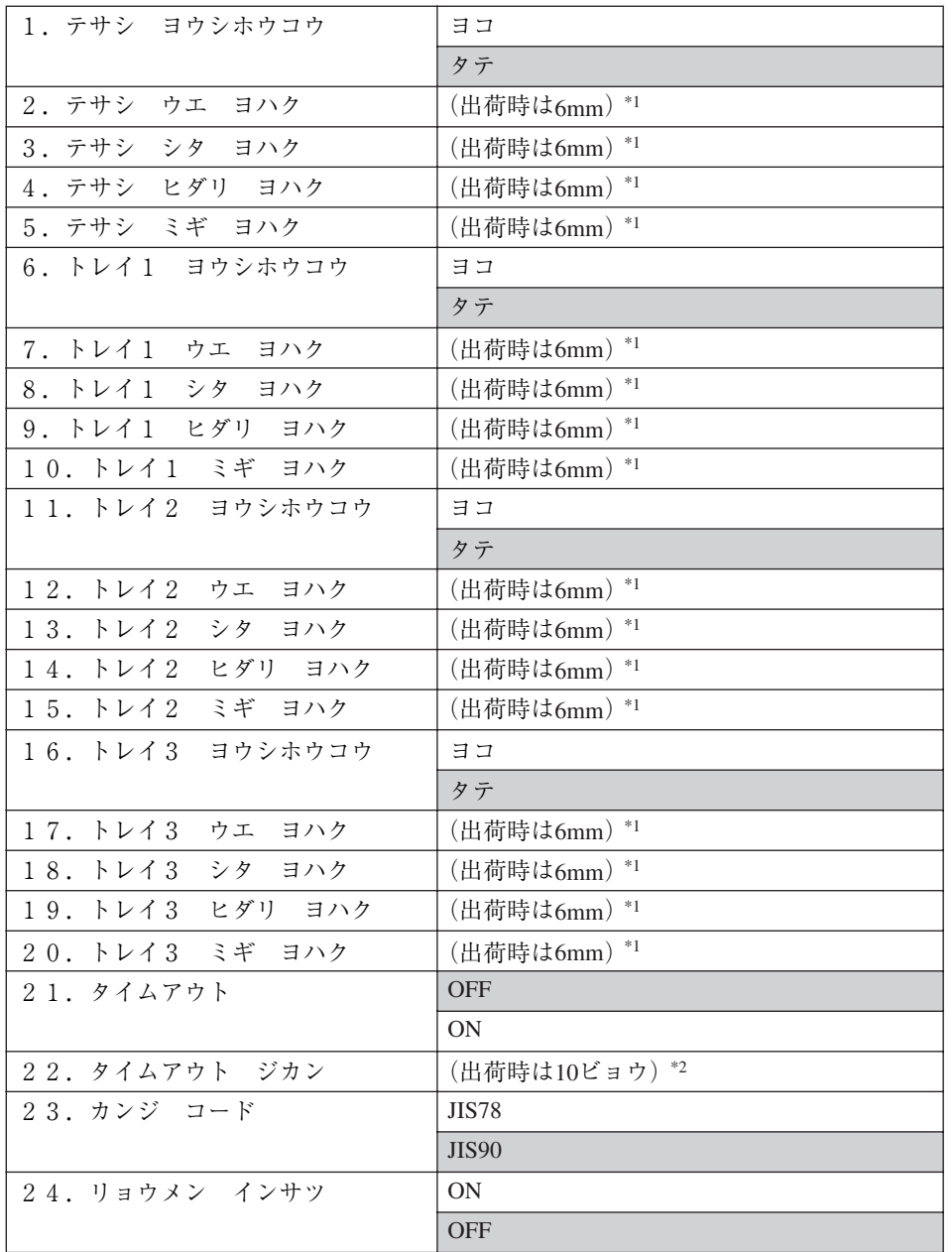

**2**

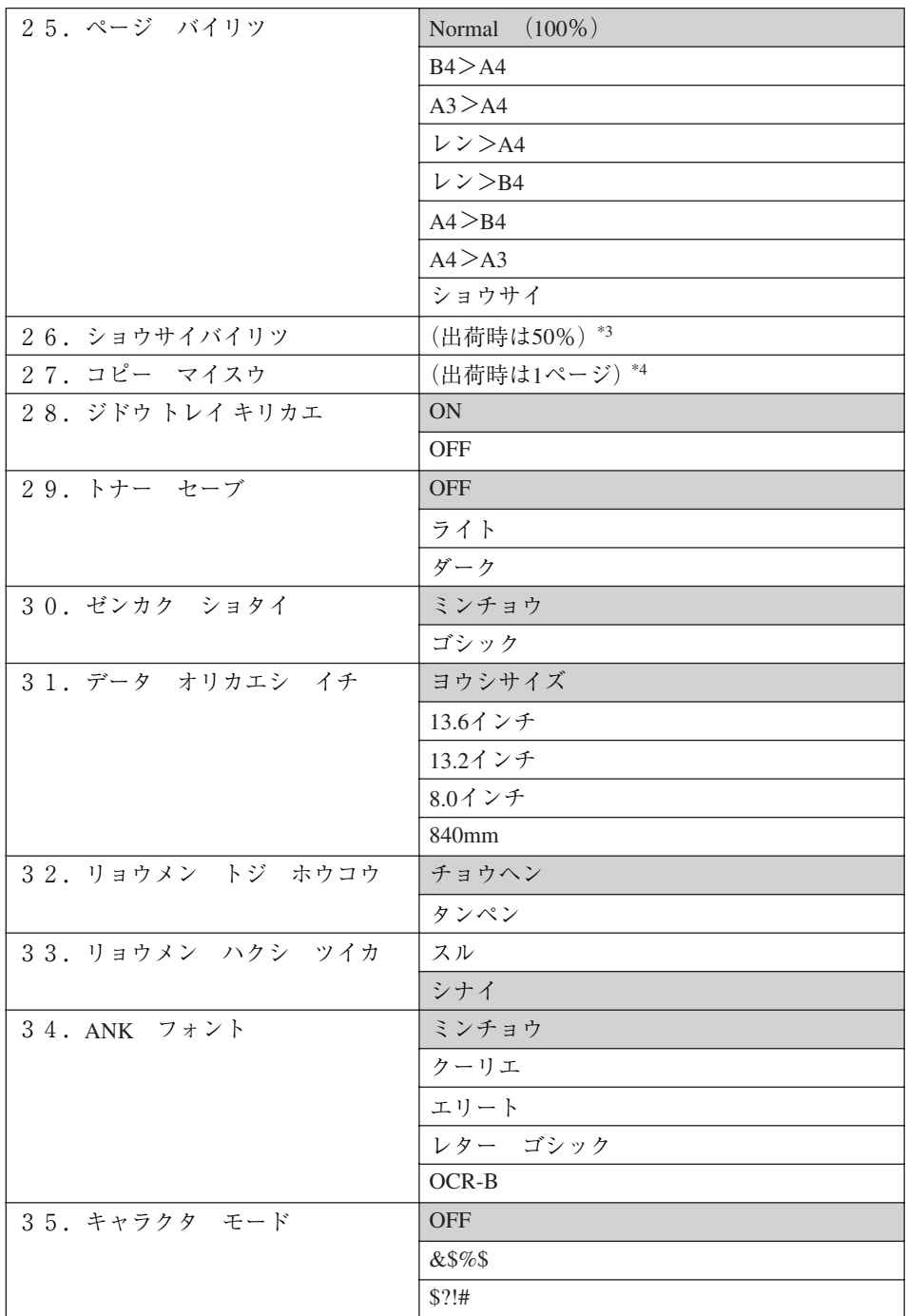

\*1 4mmから100mmの間で1mm刻みで設定できます。

過去との互換のため、"6mm"と設定した場合は内部的に"6.4mm"として処理されます。

\*2 10ビョウから1000ビョウの間で10ビョウ刻みで設定できます。

\*3 50%から150%の間で1%刻みで設定できます。

\*4 1から255の間で1刻みで設定できます。

**2**

## <span id="page-14-1"></span><span id="page-14-0"></span>**印刷条件の設定項目**

ここでは印刷条件の設定項目を項目番号順に説明します。

用紙設定では、手差しトレイ、または、トレイ1、トレイ2、トレイ3から給紙する用紙に関する 設定を行います。次のような設定項目があります。

[テサシ]

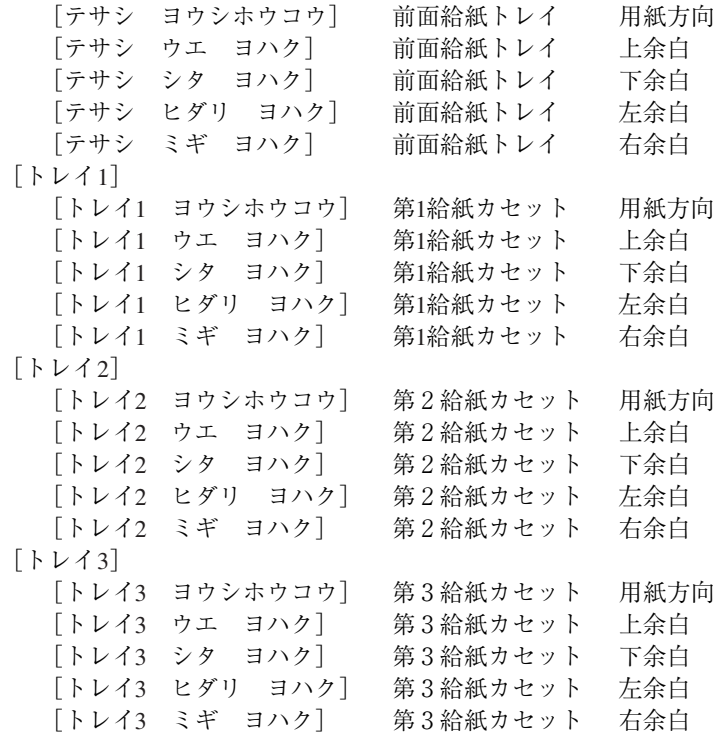

**制限**

□ トレイ2、トレイ3は別売りの第2給紙カセット、第3給紙カセットが装着されているときのみ表 示されます。

#### <span id="page-15-3"></span>❖ **用紙方向**

印刷方向を設定します。

アプリケーションで印刷方向の設定ができる場合は、アプリケーションの設定が優先されます。 印刷方向とは、用紙のセット方向ではなく、給紙方向に対して文字が並ぶ方向のことです。 「縦」または「横」に設定します。

「縦」に設定すると、給紙方向に対して垂直に文字を印刷します。

「横」に設定すると、給紙方向に対して平行に文字を印刷します。

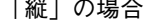

「縦」の場合 「横」の場合

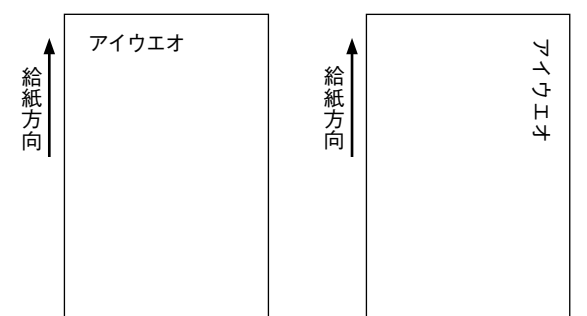

<span id="page-15-4"></span>❖ **余白**

用紙の、データが印刷される部分を「印刷領域」、印字領域から用紙の端までの距離を「余白」と いいます。用紙には、次のように上下左右の余白が設定されています。

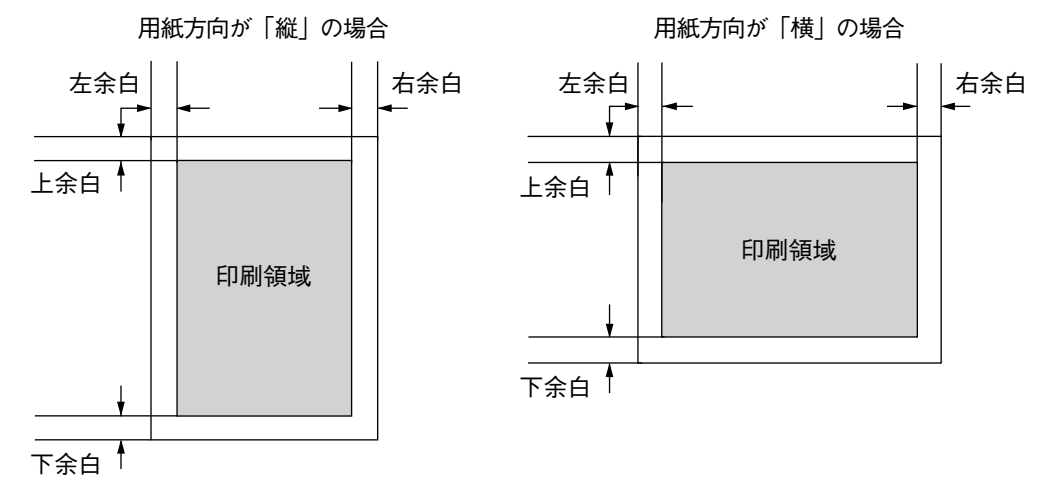

<span id="page-15-1"></span>❖ **タイムアウト**

システム・ユニットから一定時間データが送られてこなかったときに、プリンター内に残っている データの印刷の取り消し、または強制排出を行うように設定します。

#### <span id="page-15-2"></span>❖ **タイムアウトジカン**

タイムアウトを「ON」に設定すると、印刷の取り消し、または強制排出の時間を10秒単位で1000 秒まで設定できます。

#### **制限**

□ タイムアウトが"ON"のときのみ表示されます。

#### <span id="page-15-0"></span>❖ **漢字コード**

漢字コード並びをJIS78またはJIS90に設定します。

#### <span id="page-16-2"></span>❖ **両面印刷**

両面印刷オプションを使用して両面印刷するように設定します。

#### **制限**

□ この項目は、両面印刷ユニットが装着されているときに表示されます。

#### <span id="page-16-3"></span>❖ **両面とじ方向**

両面印刷の出力紙の綴じ方向を設定します。

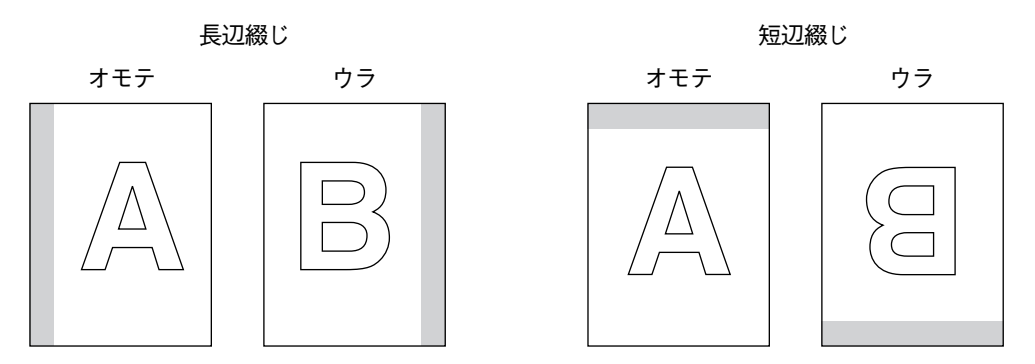

は綴じ位置を表します。

#### **制限**

□ この項目は、両面印刷ユニットが装着されているときに表示されます。

#### <span id="page-16-4"></span>❖ **両面白紙追加**

両面印字に空白ページの追加を設定します。

**制限**

❒ 通常の場合、この設定は工場出荷値のままで変更する必要はありません。PAGES言語をご利用 のシステム・ユニットから両面印刷時に余分な白紙が印刷される場合のみ空白追加「シナイ」を 選択してください。

#### <span id="page-16-1"></span>❖ **ページ倍率**

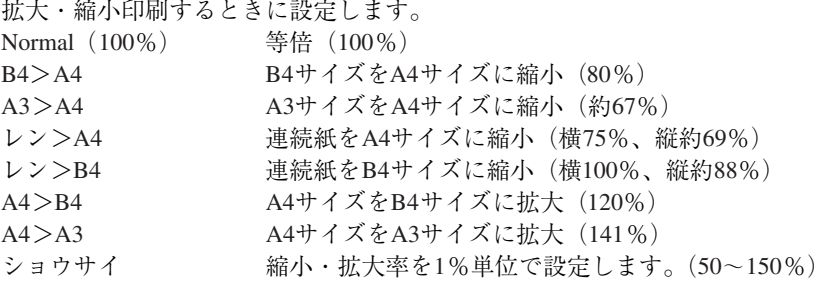

#### <span id="page-16-0"></span>❖ **詳細倍率**

縮小・拡大率を1%単位で設定します。(50 – 150%)

#### **制限**

□ ページ倍率が"ショウサイ"のときのみ表示されます。

#### <span id="page-17-1"></span>❖ **コピー枚数**

文書のコピー枚数(同じページを何枚印刷するか)を設定します。 設定範囲は1~255です。

**制限**

□ アプリケーション・プログラムでコピー部数を設定している場合には、この設定は無視されま す。

#### <span id="page-17-2"></span>❖ **自動トレイ切り替え**

印刷中の給紙トレイの用紙がなくなった場合、ほかのトレイに自動的に切り替えるかどうかを設 定します。ただし、この項目の設定は、どちらのトレイにも同サイズ、同方向、同紙種の用紙がセッ トされている場合のみ有効です。

「ON」に設定すると、プリンターが自動的にトレイを切り替えます。

「OFF」に設定すると、トレイの切り替えはしません。この場合は用紙を補給してください。

#### <span id="page-17-5"></span>❖ **トナーセーブ**

トナー・セーブ・モードを切り替えます。

トナー・セーブ・モードを選択すると、印刷濃度が薄くなります。その結果、トナーの消費量を減 らし、EPカートリッジの寿命を延ばすことができます。

トナー・セーブ・モードの印刷濃度は2段階から選択できます。

- •「ダーク」に設定するとトナーを節約して印刷します。やや薄めに印刷されます。
- <span id="page-17-3"></span>•「ライト」に設定するとダークよりさらにトナーを節約して印刷します。薄めに印刷されます。

#### ❖ **全角書体**

全角文字の書体を設定します。 明朝体 日本語レーザー・プリンター01234 ゴシック 日本語レーザー・プリンター01234

**制限**

□ アプリケーション・プログラムで文字書体を設定している場合には、この設定は無視されます。

#### <span id="page-17-4"></span>❖ **データ折り返し位置**

システム・ユニットから送られるデータによっては、印刷領域を超える文字データは次の行に折り 返して印刷されます。[データ オリカエシ イチ]では、この折り返し印刷の位置を設定します。 ヨウシサイズ 印字領域の端で折り返します。

- 13.6インチ 13.6インチ(約34.5cm)で折り返します。
- 13.2インチ 13.2インチ(約33.5cm)で折り返します。
- 8インチ 8インチ(約20.3cm)で折り返します。

840mm 840mmで折り返します。

#### <span id="page-17-0"></span>❖ ANK**フォント**

半角書体。制御コマンドで書体を指定しないときに印刷される、英数カナ文字の書体を設定しま す。

ミンチョウ 全角書体がゴシックに設定されているときは、ミンチョウの 代わりにゴシックが表示されます。

クーリエ エリート レターゴシック

 $OCR - B$ 

#### <span id="page-18-0"></span>❖ **キャラクタモード**

通常16進数で表記されるプリンター用コマンドを、キャラクターで記述してプリンターへ送信し、 制御する場合に使用します。

この機能を使用することにより、IBM 3270PCまたはIBM 5250PC経由で、直接送ることが可能 となります。このような使用環境で印刷する場合は、開始宣言文字列を「& \$ % \$」か「\$?!#」 のどちらかに設定します。このような使用環境でない場合は、OFFのままでご使用ください。

- OFF キャラクター・モードを設定しない
- & \$ % \$ | 開始宣言文字列に& \$ % \$ を使う<br>\$ ? ! # | 開始宣言文字列に \$ ? ! # を使う
- 開始宣言文字列に \$ ? ! # を使う

#### **制限**

- □ [使用例] '& \$ % \$'に設定した場合
	- &\$%\$ 0006 1B 7E 50 00 01 01 開始宣言文字列 長さ 横書指定コマンド をプリンターへ送信したとき、用紙方向の設定値「横」へ変わります。

**2**

## <span id="page-19-1"></span><span id="page-19-0"></span>**印刷条件リストを印刷する**

現在設定されている印刷条件の一覧を印刷し て、確認できます。

### **◆補足**

□ 印刷条件リストを印刷するときは、A4 サイ ズの用紙を選択することをお勧めします。

## A**【メニュー】キーを押します。**

選択されているデータストリームがPAGES 以外のときは、PAGESに切り替えてくださ い。切り替える方法については、P.9[「データ](#page-10-2) [ストリームを切り替える」を](#page-10-2)参照してくださ  $V^{\chi}{}_{\circ}$ 

**■ 【▲】または【▼】キーを押して「テスト インサツ」を表示させ、【**OK**】キーを押し ます。**

> $\langle x \rangle$ テストインサツ

テスト印刷のメニューが表示されます。

**E**】[▲] または [▼] キーを押して [2. イ **ンサツジ ョウケンリ スト」を表示させ、 【**OK**】キーを押します。**

> <デストインサリ>  $2.45$  y when  $9500$   $78$

印刷条件一覧が印刷されます。

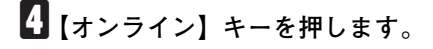

通常の画面に戻ります。

## <span id="page-20-1"></span><span id="page-20-0"></span>**印刷条件リストの見方**

PAGESの印刷条件リストの印刷例を示します。

ご使用のプリンターの設定や状態により、ここに示す例と異なる結果が出る場合があります。

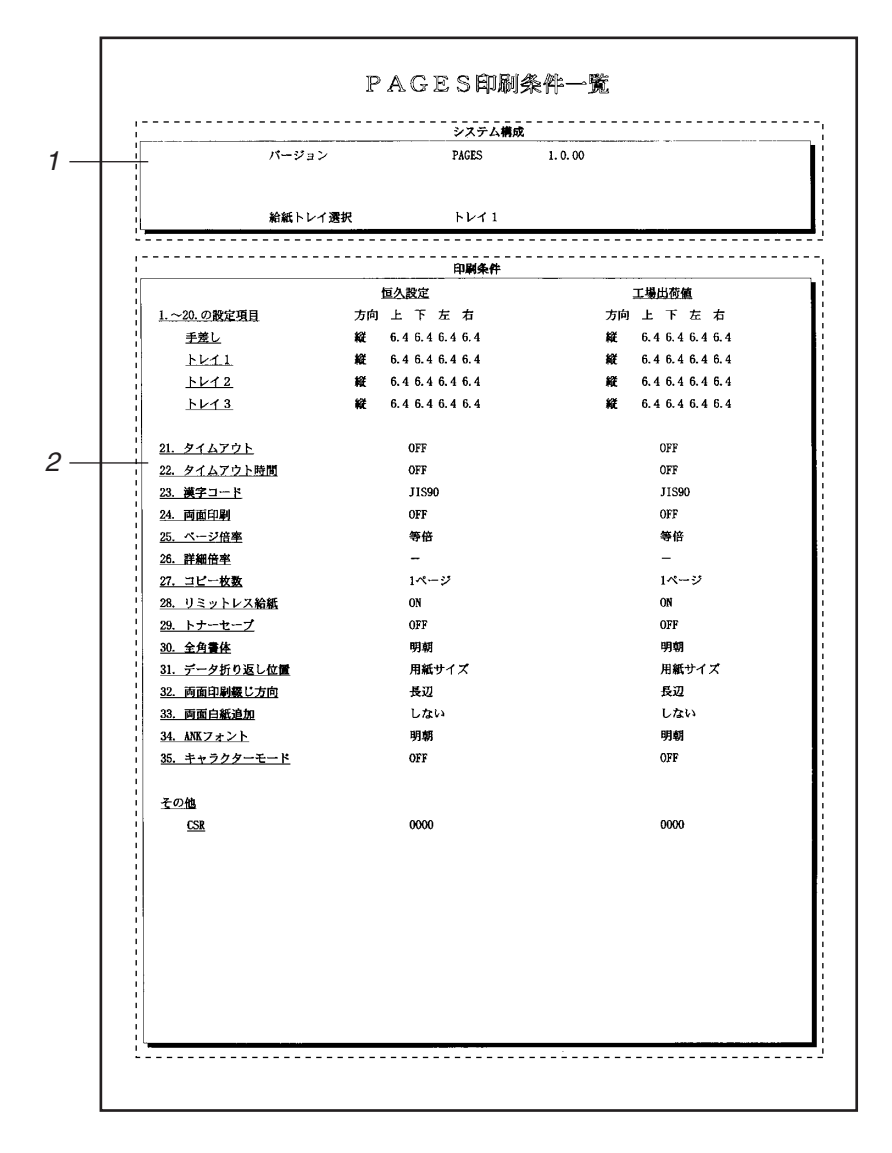

*1.* **システム構成**

プリンター内部の情報です。バージョン、給 紙トレイ選択状況が印刷されます。

#### *2.* **印刷条件**

印刷条件の各設定項目に設定されている値 が印刷されます。

**2**

## <span id="page-21-1"></span><span id="page-21-0"></span>**給紙トレイを選択する**

操作パネルで給紙トレイを選択することができ ます。

## A**【メニュー】キーを押します。**

選択されているデータストリームがPAGES 以外のときは、PAGESに切り替えてくださ い。切り替える方法については、P.9[「データ](#page-10-2) [ストリームを切り替える」を](#page-10-2)参照してくださ い。

B**【▲】または【▼】キーを押して「キュウ シトレイ センタク」を表示させ、【**OK**】 キーを押します。**

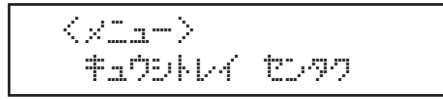

C**【▲】または【▼】キーを押して選択する トレイを表示させ、【**OK**】キーを押します。**

 <uMes;Jw f\*hi>  $k\nu$ 42

給紙トレイが選択されます。

D**【オンライン】キーを押します。**

通常の画面に戻ります。

# 3. **ご使用上の注意点**

## <span id="page-22-2"></span><span id="page-22-1"></span><span id="page-22-0"></span>PAGES**ドライバーについて**

- ❍ 本モジュールを導入し、PAGESデータストリームをご使用の場合には、次のプリンター・ドライ バーを選択してください。
	- Windows の場合(サポートOS については、P.3 [「サポート](#page-4-4)OS」を参照してください) 以下のいずれかのドライバーをご使用ください IBM 5589-K20 PAGES ドライバー(両面印刷対応) IBM 5587-L20 PAGES ドライバー(両面印刷非対応)
	- OS/2Warp の場合 OS/2 用IBM 5588-H02 ドライバー(両面印刷非対応)

Windows 用IBM 5587-L20 プリンタードライバー、およびOS/2 用IBM5588-H02 プリンタードライ バーを使用する場合、システムユニットから両面印刷オプションの制御を行うことはできません。

IBM 5589-K20/5587-L20 PAGESおよびOS/2用IBM5588-H02 プリンター・ドライバーの入手先は以 下のURLです。

http://www.ibm.com/jp/printer/download/pcdownload.html

URLの変更等により上記URLが開けない場合は、下記URLを参照下さい。

http://www.ibm.com/jp/printer/

上記ドライバー以外では、動作確認をしておりませんので、必ず上記記載のドライバーをお使いく ださい。

❍ 使用できないプリンター・ドライバー 「IBM 5589-L36専用モード・ドライバー」はご使用になれません。

## <span id="page-22-3"></span>**用紙について**

- 表裏の区別がある用紙への両面印刷について 表裏の区別がある用紙への両面印刷時に、最終ページの印刷面が逆になってしまう場合がありま す。この場合は「レターヘッド紙設定」を変更することにより問題解決できる場合があります。「レ ターヘッド紙設定」の詳細については、プリンタ本体の使用説明書<取り扱い編>をご参照下さ い。
- ❍ 用紙サイズ[DL],[HL]のサポートについて 本オプションを導入してPAGESモードで印刷を行う場合、用紙サイズ[DL],[HL]はA4用紙横置きと して取り扱われます。

## <span id="page-23-0"></span>**その他**

❍ IBM PAGESモジュールを使用する上での558Xレーザー・プリンターとの主な相違点

下の表は、IBM PAGES モジュールを搭載したInforprint 13X6Jをご使用になる上で、従来のIBM 558Xレーザー・プリンターとの違いにより留意すべき点です。

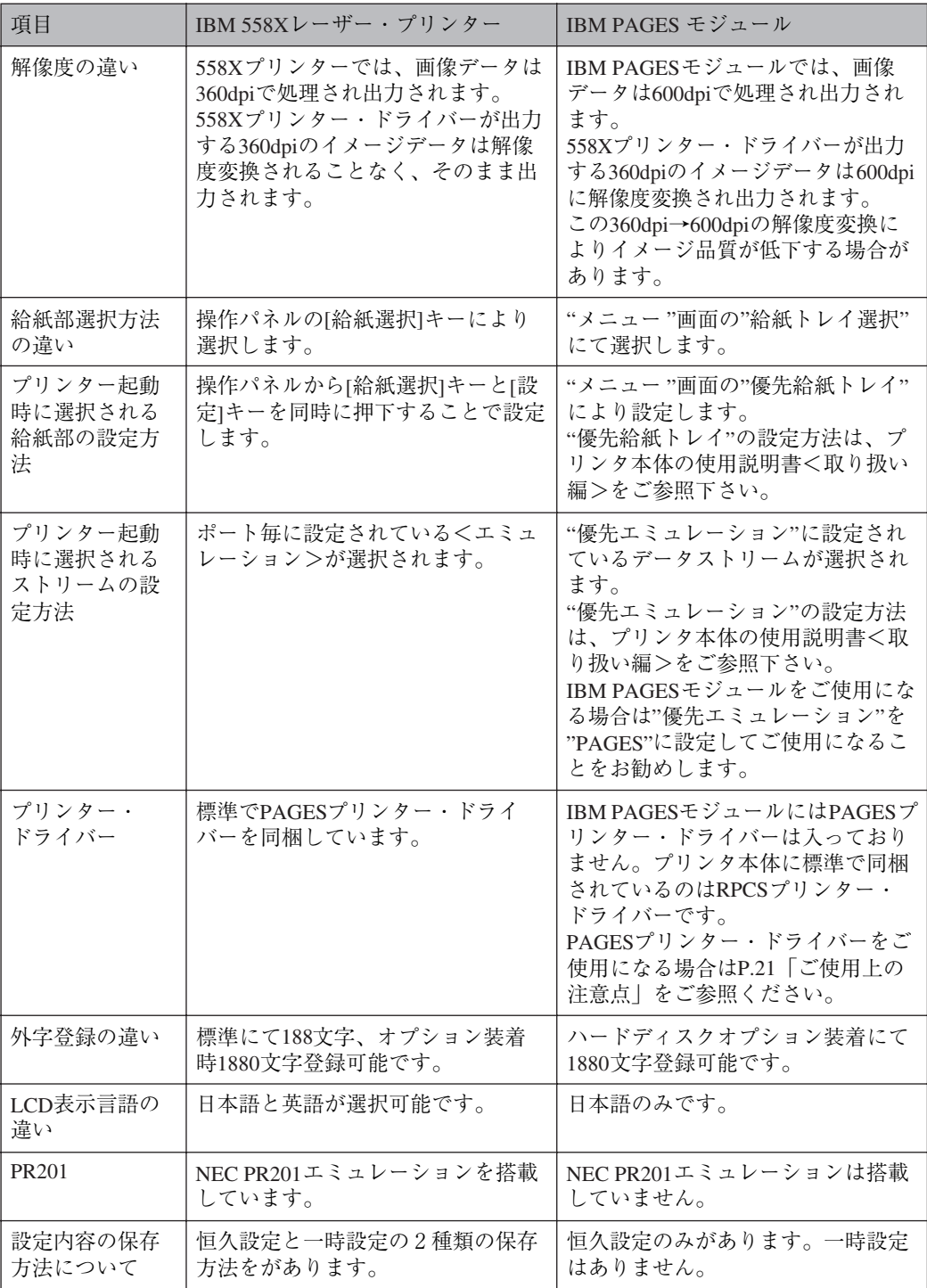

❍ IBM PAGESモジュールにおけるPAGESコマンドのサポートPAGESコマンドの詳しい解説は、別 売のPAGESコマンド解説書(N:SA18-7268)を参照下さい。ここではIBM PAGESモジュールにおけ る制限事項について説明します。

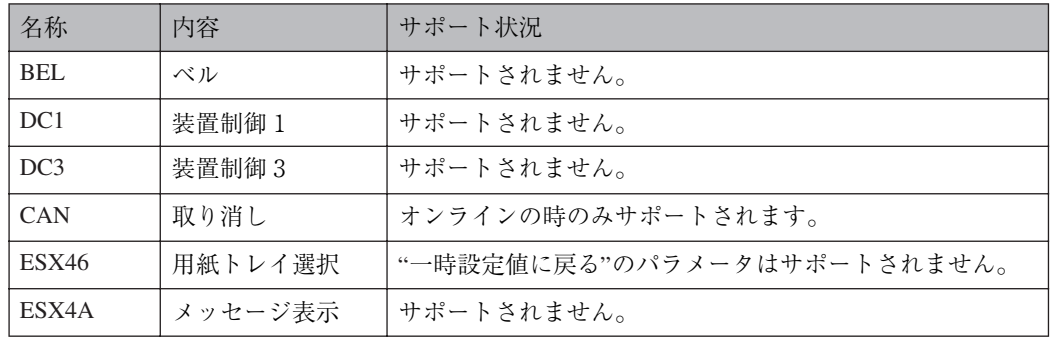

- ❍ パラレルポート, USBポートからR16エミュレーションをご使用になって印刷する場合の注意 PJLによるプログラム切り替えコマンドを伴わないR16,もしくはRPDLデータを、パラレルポート, またはUSBポートから受信した場合、印刷が完了後一定時間PAGESによる"エミュレーション設定 "コマンドが働かない時間が生じます。この期間にPAGESの印刷データを同ポートから受信すると PAGESのデータはR16,もしくはRPDLにて処理され正しく印刷されない場合があります。 この場合、「I/F切り替え時間」を短くするよう調節して下さい。「I/F切り替え時間」の設定方法は プリンタ本体の使用説明書<取り扱い編>をご参照下さい。
- ❍「メモリヲツイカシテクダサイ」が表示された場合 印刷中に「メモリヲツイカシテクダサイ」が表示された場合、プリンターを立ち上げ直し「優先メ モリー設定」を「ユーザーメモリー」に設定して再印刷して下さい。

**3**

## <span id="page-25-0"></span>**索引**

### **アルファベット索引**

ANKフォント [16](#page-17-0) IBM PAGESモジュール [3](#page-4-5) PAGESデータストリームを正しく印刷するために [5](#page-6-1)

### **あ行**

印刷条件設定項目一覧表 [11](#page-12-1) 印刷条件の設定項目 [13](#page-14-1) 印刷条件の設定方法 [10](#page-11-3) 印刷条件リストの見方 [19](#page-20-1) 印刷条件リストを印刷する [18](#page-19-1) 印刷条件を設定する [10](#page-11-2)

#### **か行**

漢字コード [14](#page-15-0) キャラクタモード [17](#page-18-0) 給紙トレイを選択する [20](#page-21-1) コピー枚数 [16](#page-17-1)

## **さ行**

サポートOS [3](#page-4-4) 自動トレイ切り替え [16](#page-17-2) 詳細倍率 [15](#page-16-0) 全角書体 [16](#page-17-3) 操作の流れ [4](#page-5-1)

### **た行**

タイムアウト [14](#page-15-1) タイムアウトジカン [14](#page-15-2) データ折り返し位置 [16](#page-17-4) データストリームを切り替える [9](#page-10-4) トナーセーブ [16](#page-17-5)

### **は行**

ページ倍率 [15](#page-16-1)

### **ま行**

マークについて [2](#page-3-1)

### **や行**

用紙方向 [14](#page-15-3) 余白 [14](#page-15-4)

### **ら行**

両面印刷 [15](#page-16-2) 両面とじ方向 [15](#page-16-3) 両面白紙追加 [15](#page-16-4)

機械の改良変更等により、本書イラストや記載事項とお客様の機械とが一部異なる場合がありますのでご了承 ください。

 $\overline{a}$ 

#### **おことわり**

- 1. 本書の内容に関しては、将来予告なしに変更することがあります。
- 2. 本製品(ハードウェア、ソフトウェア)および使用説明書(本書・付属説明書)を運用した結果の影響について は、いっさい責任を負いかねますのでご了承ください。
- 3. 本書の一部または全部を無断で複写、複製、改変、引用、転載することはできません。

### **製品情報および製品についてのお問い合わせ**

IBMプリンター&サプライ関連製品・サービスの詳細情報については IBMホームページ http://www.ibm.com/jp/printer/ IBMホームページ http://www.ibm.com/jp/supply/ IBM FAXサービス(044-200-8600)をご利用ください。

お問い合わせは、IBMビジネス・パートナー、製品販売店、弊社営業担当員、 または、ダイヤルIBMへ。

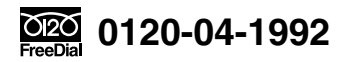

● 受付時間: 月~金9:00~18:00 (祝日、12/30~1/3を除く)

携帯電話等でおかけのお客様は下記の電話番号をご利用ください。 ダイヤルIBM 044-221-1522 (この場合、通話料金はお客様のご負担となります。)

この説明書の本文はエコマーク商品に認定された再生紙を使用し、リサイクルに 配慮し、製本しています。この説明書が不要になったときは、資源回収、リサイ クルに出しましょう。